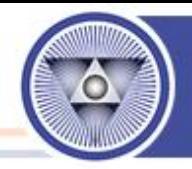

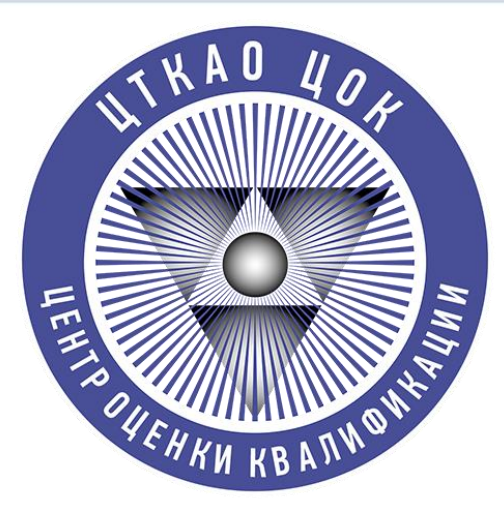

#### Центр оценки квалификаций

ООО «Центр технических компетенций атомной отрасли»

## **Регистрация в АИС ОК НОПРИЗ**

**Для записи на прохождение независимой оценки квалификации в ЦОК «ЦТКАО»**

**Москва 2023 г.**

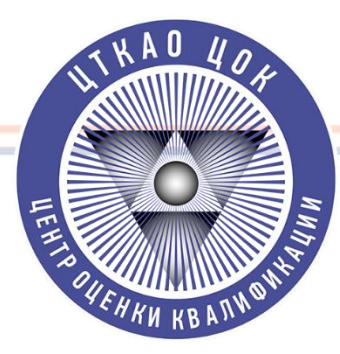

#### Шаг 1. Переходим на Сайт АИС ОК https://aisok.ru/ и нажимаем кнопку «Регистрация»

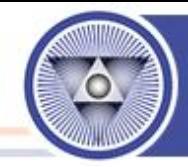

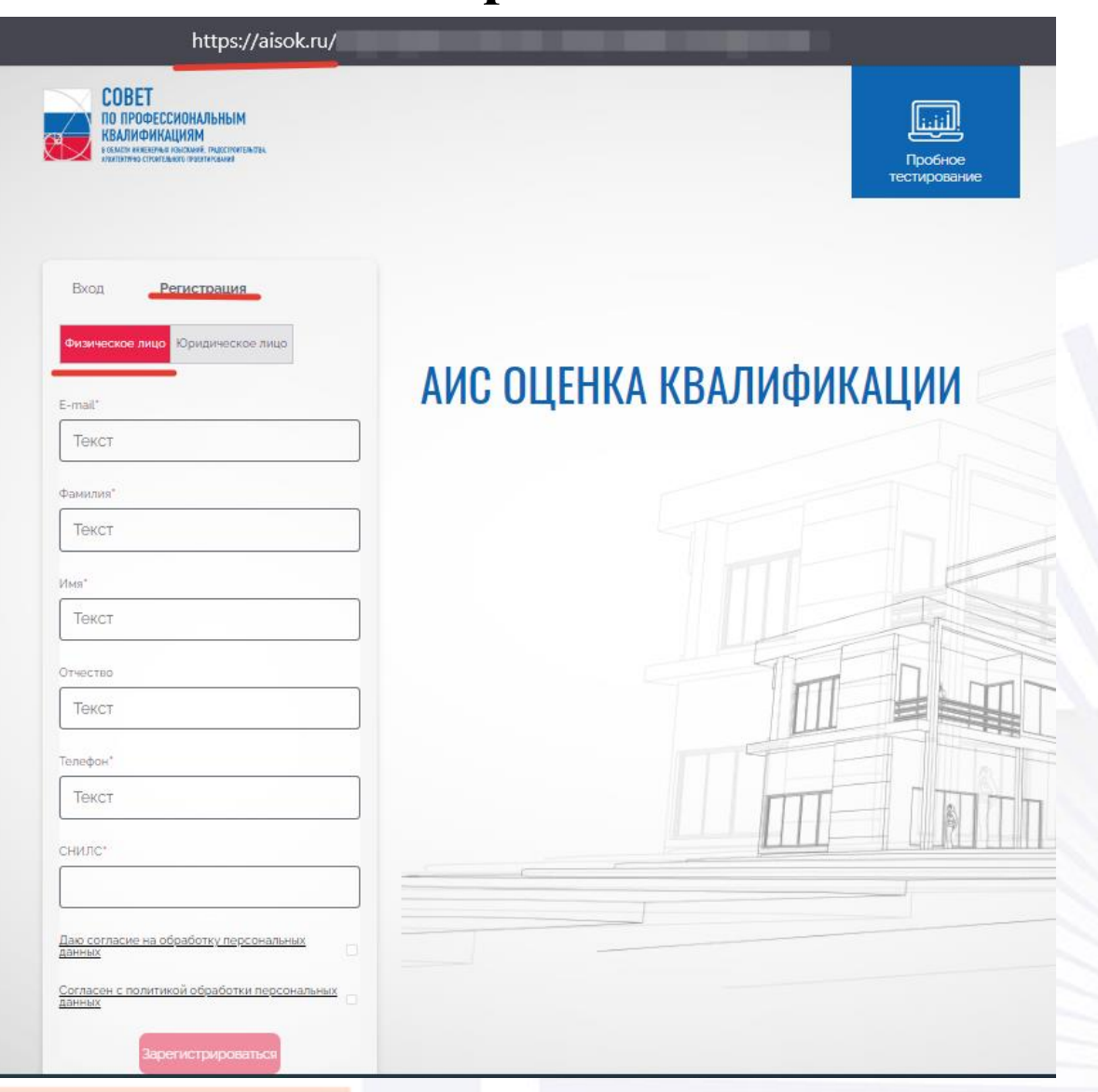

### **Шаг 2. Заполняем форму Регистрации**

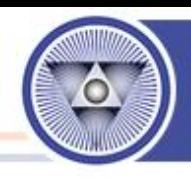

**Вводим запрашиваемые данные и соглашаемся с обработкой персональных данных. Нажимаем на кнопку «Зарегистрироваться».**

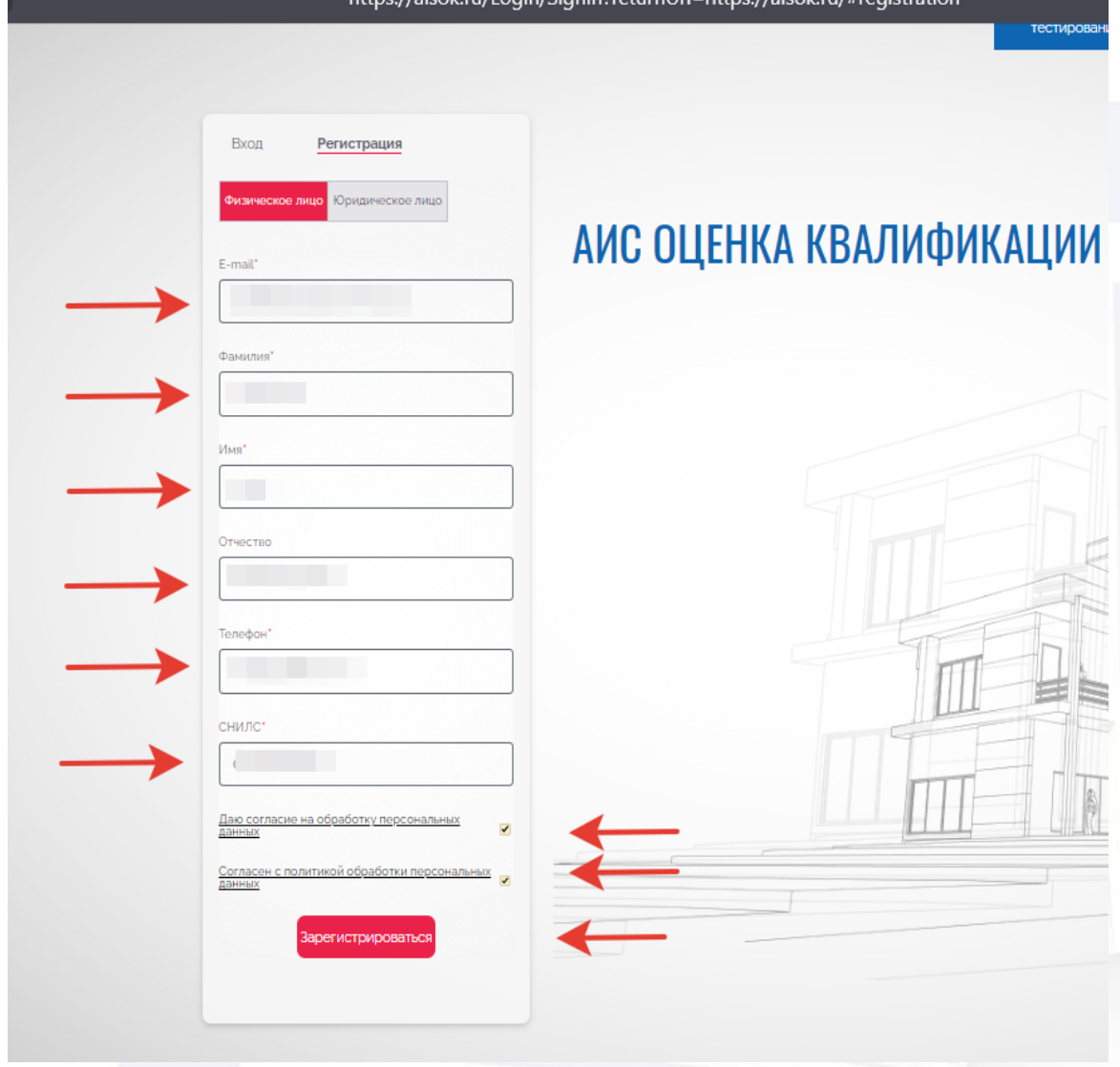

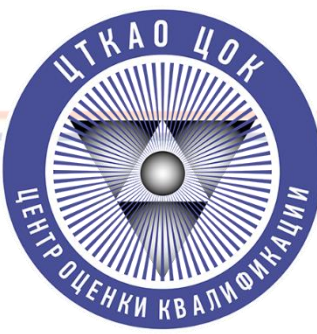

#### **Шаг 3. На указанную в форме Регистрации почту должен поступить логин и временный**

#### **пароль для входа!**

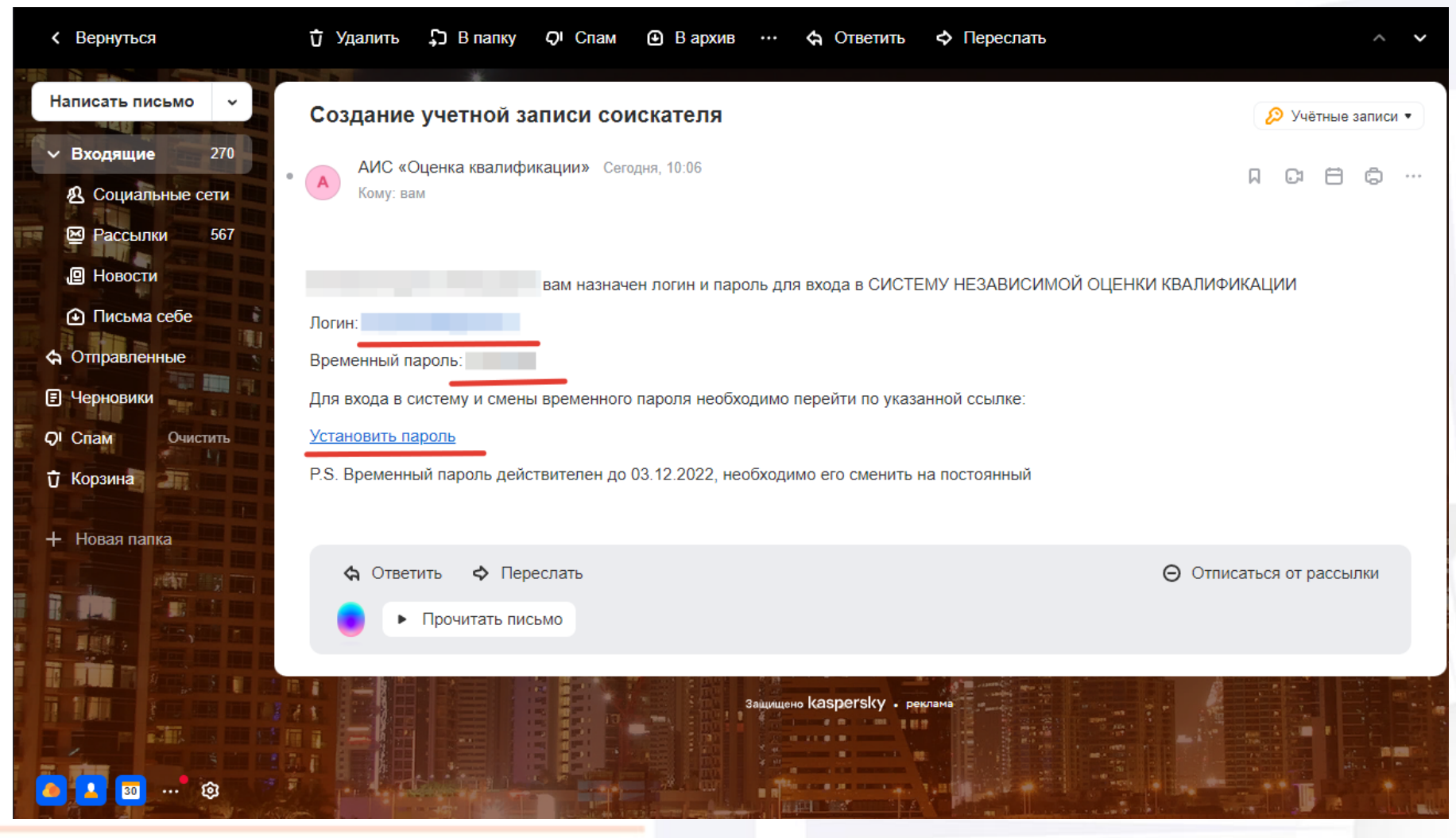

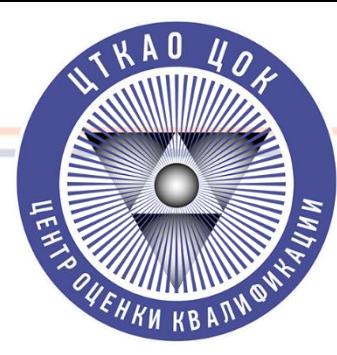

#### **Шаг 4. Устанавливаем временный пароль**

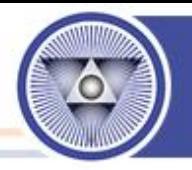

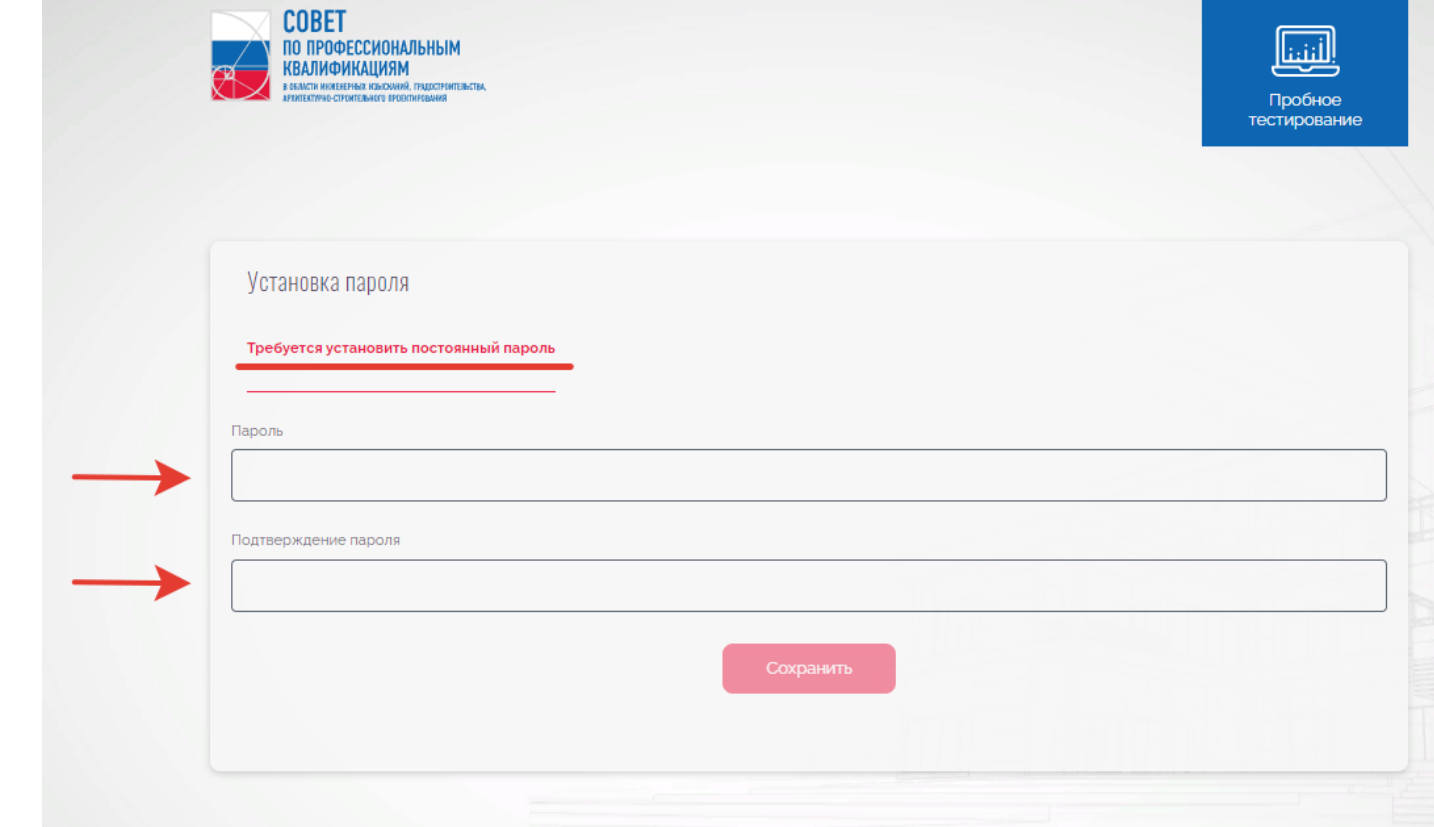

**Заходим в АИС ОК используя логин и временный пароль. Меняем временный пароль на постоянный.**

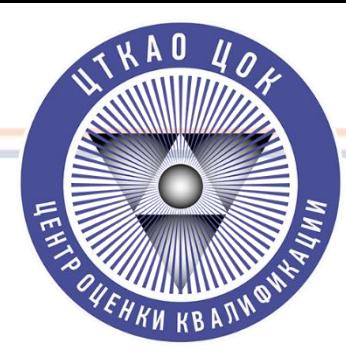

#### **Шаг 5. Направление Заявки в ЦОК «ЦТКАО»**

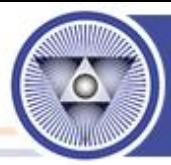

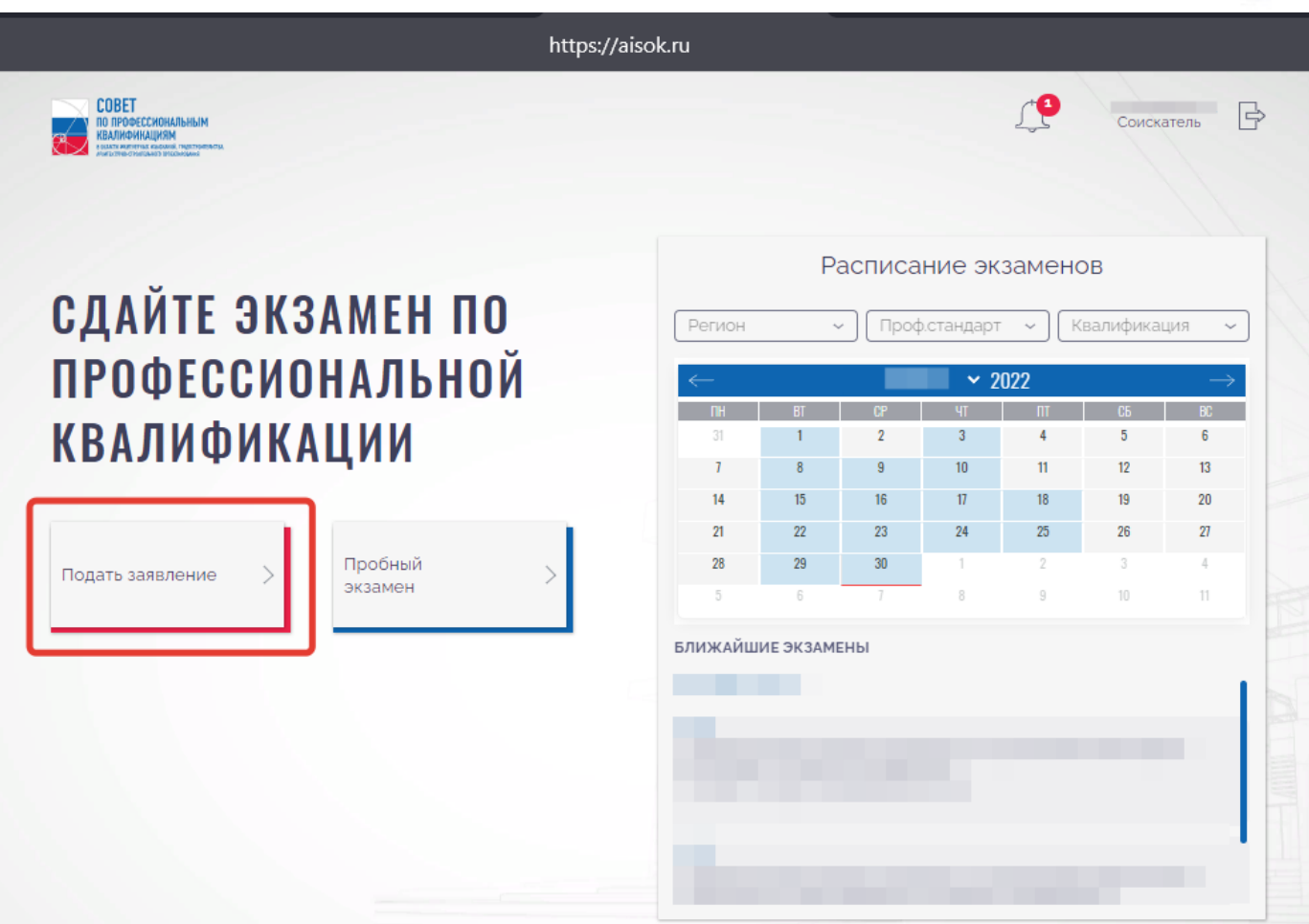

**Переходим в личный кабинет Соискателя. Нажимаем кнопку «Подать заявление».**

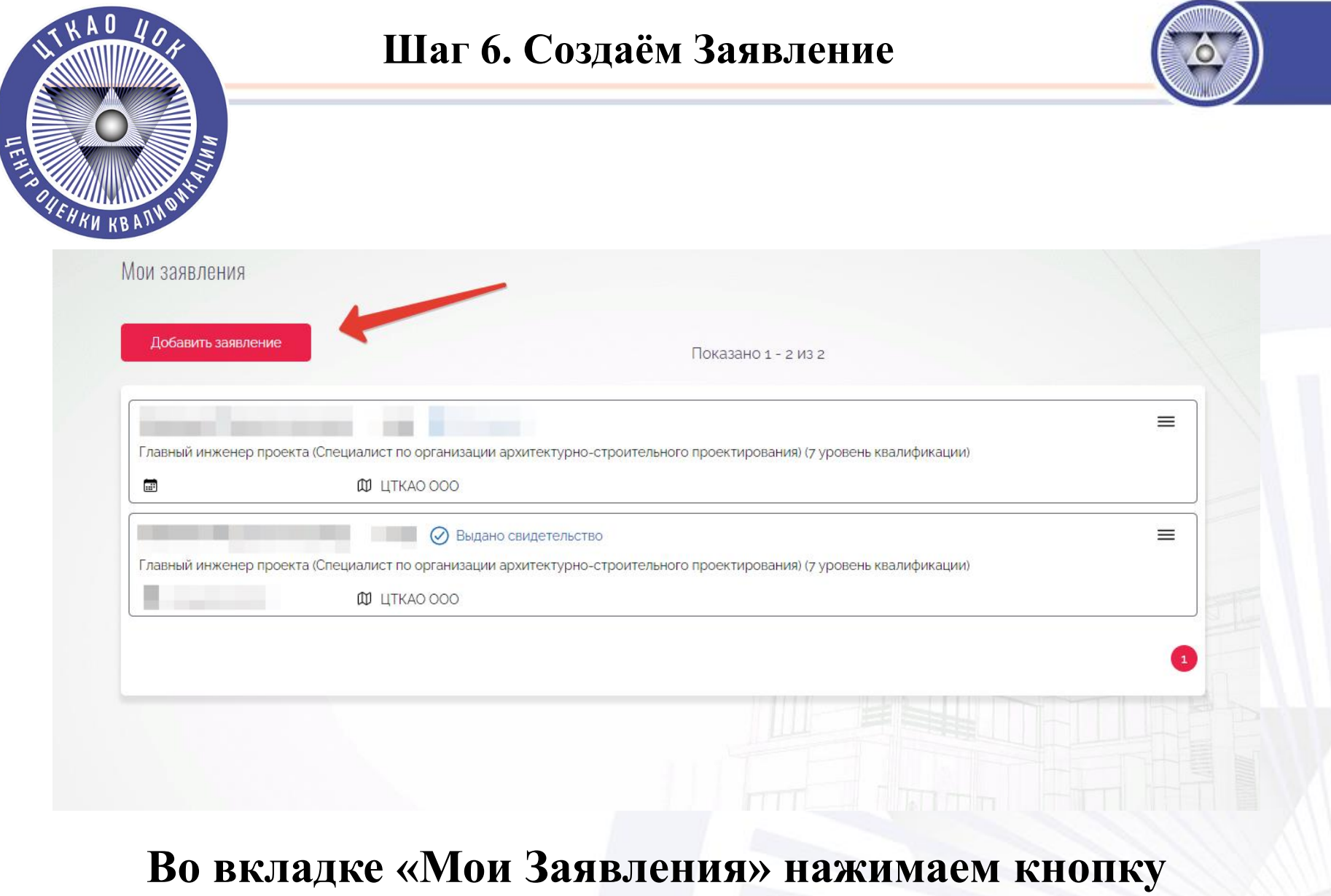

«Добавить Заявление»

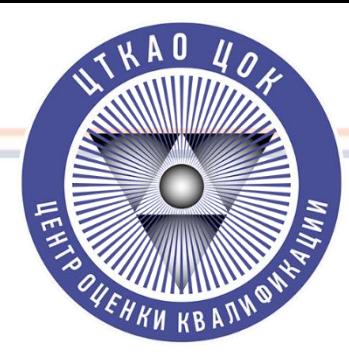

#### **Шаг 7. Заполняем Заявление Заполняем вкладку «Квалификация».**

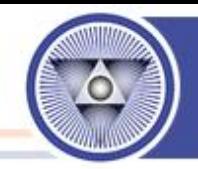

#### **Заполняем все графы отмеченные цифрами (подробнее следующий слайд)**

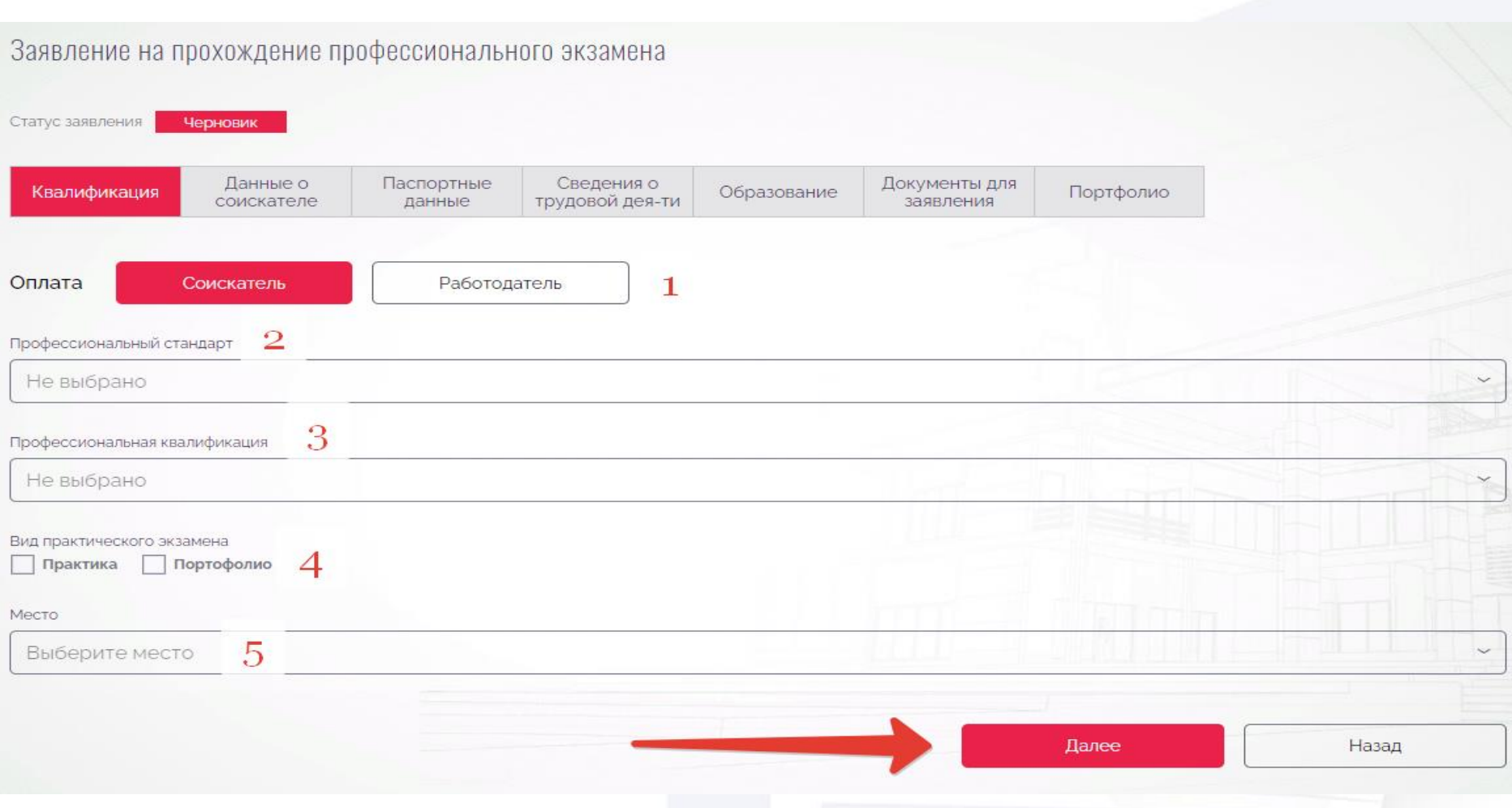

#### **Шаг 7. Заполняем Заявление Заполняем вкладку «Квалификация».**

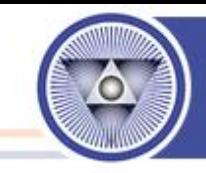

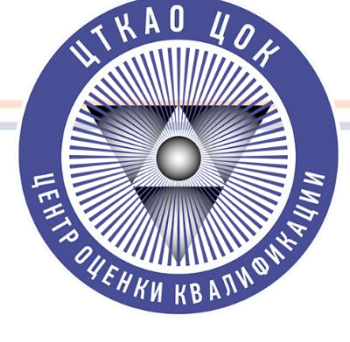

**Заполнение Формы «Квалификация»**

**1. «Оплата» – Независимо от того за чей счёт будет проводится процедура, просим вас в графе «Оплата» отмечать «Соискатель»**

**2. «Профессиональный Стандарт» необходимо выбрать: А. Проектировщики выбирают «Специалист по организации архитектурного строительного проектирования» Б. Изыскатели выбирают «Специалист по организации инженерных изысканий»**

**3. «Профессиональная Квалификация» необходимо выбрать - «Главный инженер проекта 7-уровень квалификации»**

**4. «Вид практического экзамена» необходимо выбрать:**

**А. Для решения практических задач – «Практика»**

**Б. Для защиты портфолио – «Портфолио»**

**5. Место – ЦТКАО ООО (В ином случае ваша заявка не поступит в наш ЦОК и мы её не увидим)**

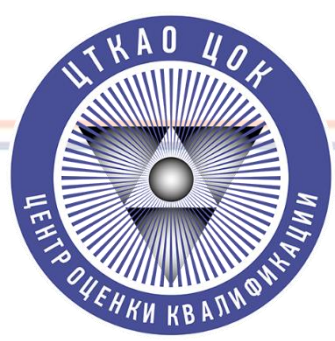

#### **Шаг 8. Заполняем Заявление. Заполняем вкладку «Данные о Соискателе».**

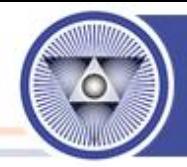

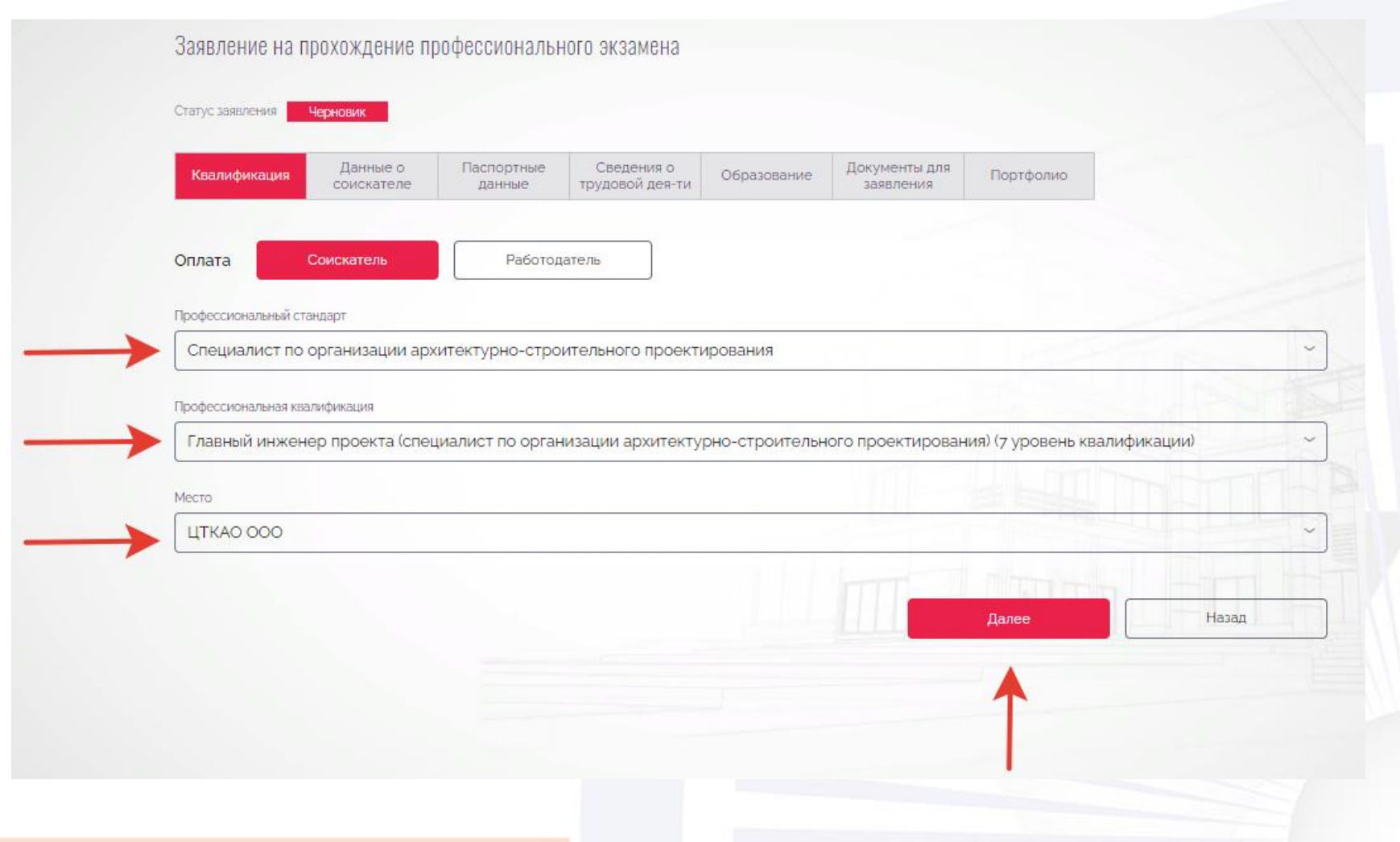

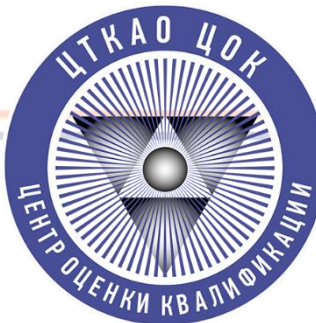

#### **Шаг 9. Заполняем Заявление. Заполняем вкладку «Паспортные данные».**

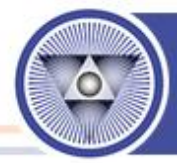

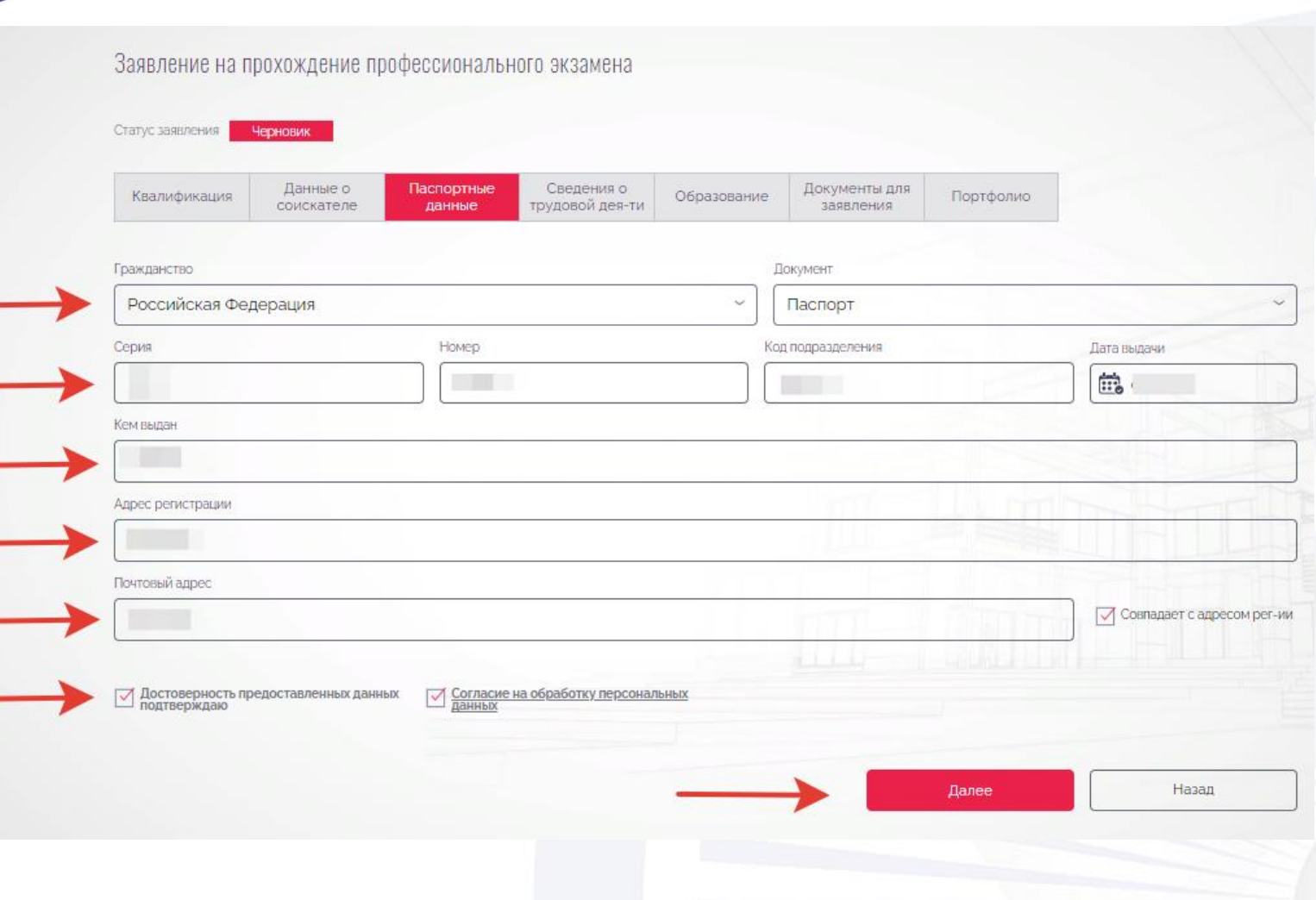

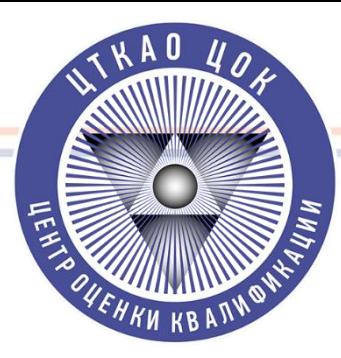

#### **Шаг 9. Заполняем Заявление. Заполняем вкладку «Сведения о трудовой деятельности».**

Заявление на прохождение профессионального экзамена Статус заявления Черновик Сведения о Данные о Паспортные Документы для Портфолио Квалификация Образование трудовой дея-ти соискателе данные заявления Занят Название организации Ла Обший По оцениваемой специальности Занимаемая должность Стаж ٠ работы ○ Согласие на обработку персональных √ Достоверность предоставленных данных подтверждаю данных Далее Назад

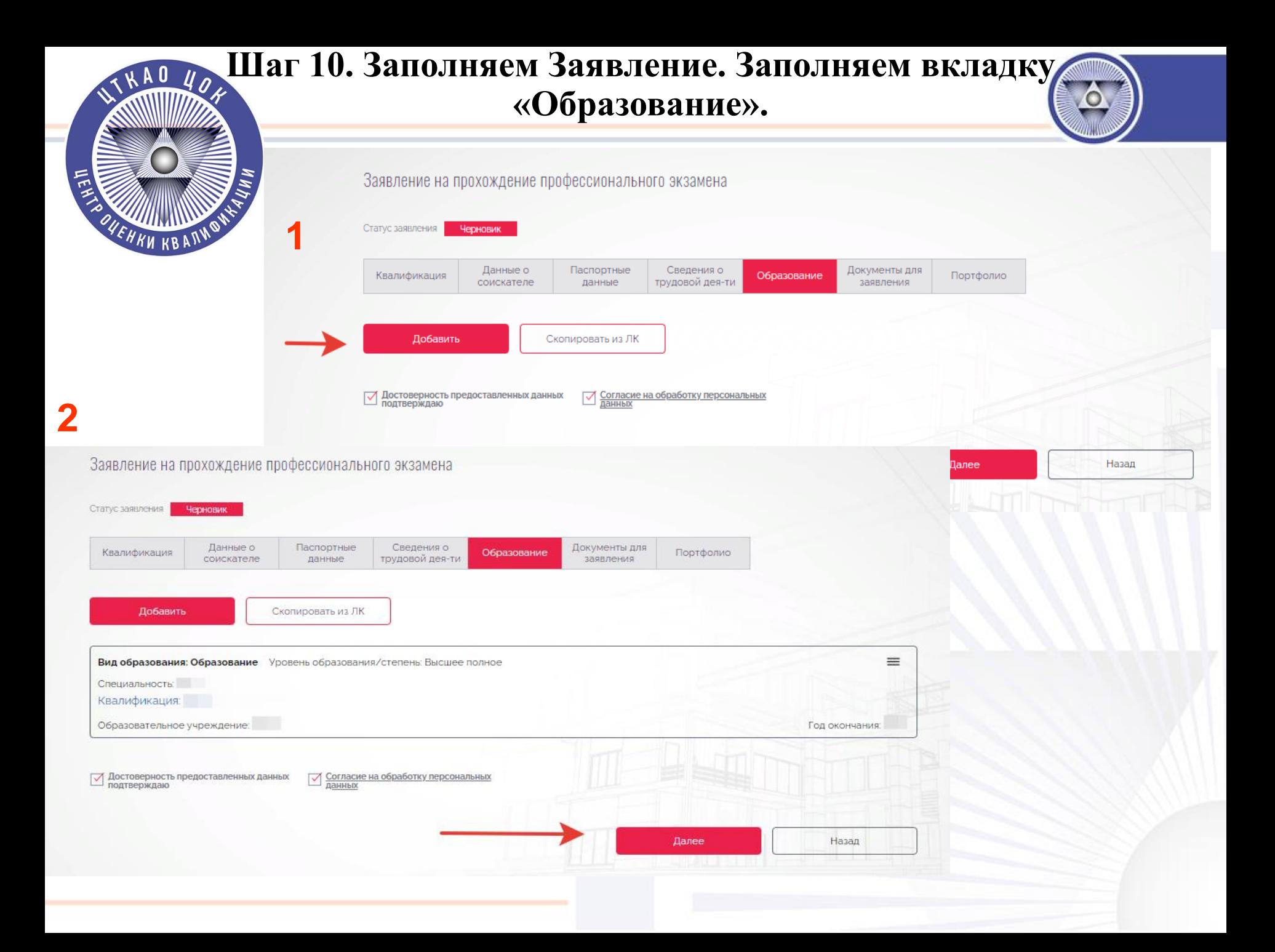

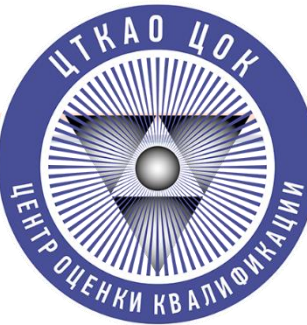

#### **Шаг 11. Заполняем Заявление. Заполняем вкладку «Документы для заявления».**

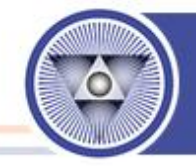

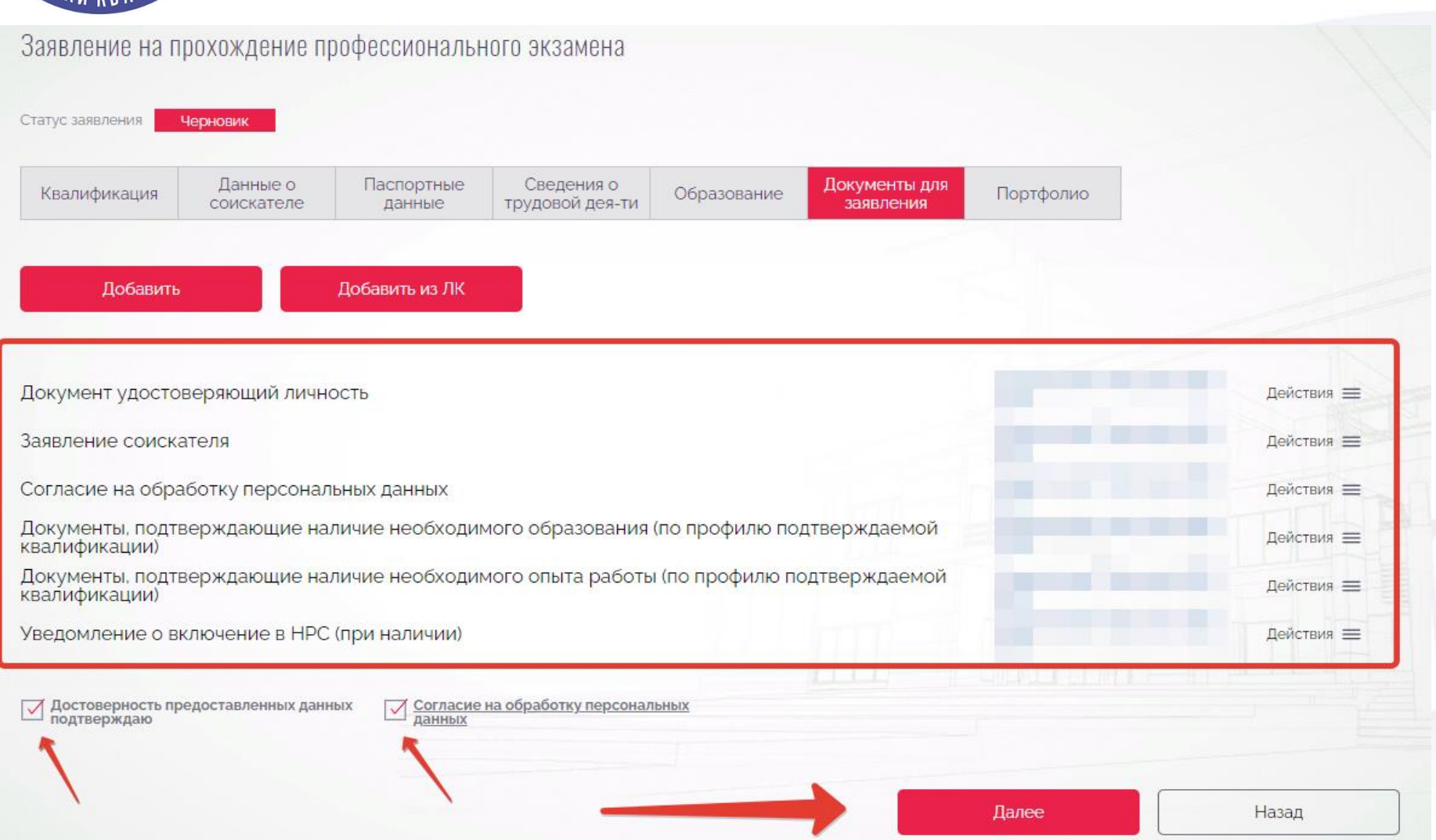

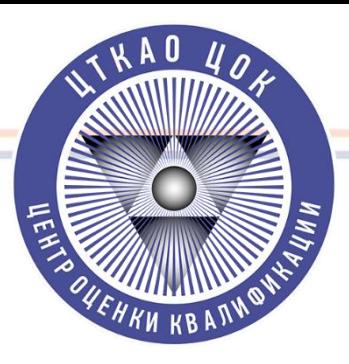

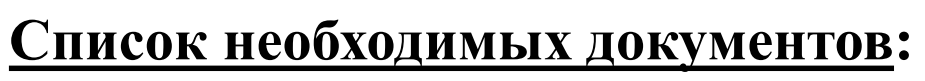

- **1. Удостоверение личности (Паспорт РФ, Паспорт иностранного гражданина)**
- **2. Диплом о высшем образовании в строительстве**

**3. Заверенная работодателем трудовая книжка (Если трудовая книжка электронная – прикрепляется Выписка из Электронной трудовой книжки и Бумажная трудовая книжка (незаверенная))**

**4. Заявление и Согласие на обработку ПД (опционально) (Формы можно найти на сайте ЦОК «ЦТКАО» в разделе «Соискателям»)**

**5. Уведомление НОПРИЗ (при наличии)**

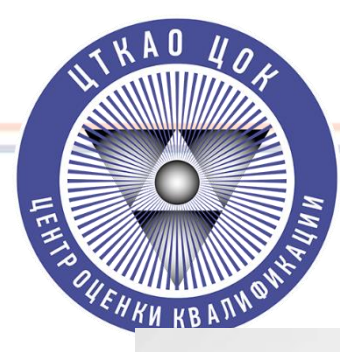

#### **Шаг 12. Заполняем Заявление. Прикладываем Портфолио (Для тех кто выбрал Портфолио)**

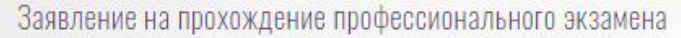

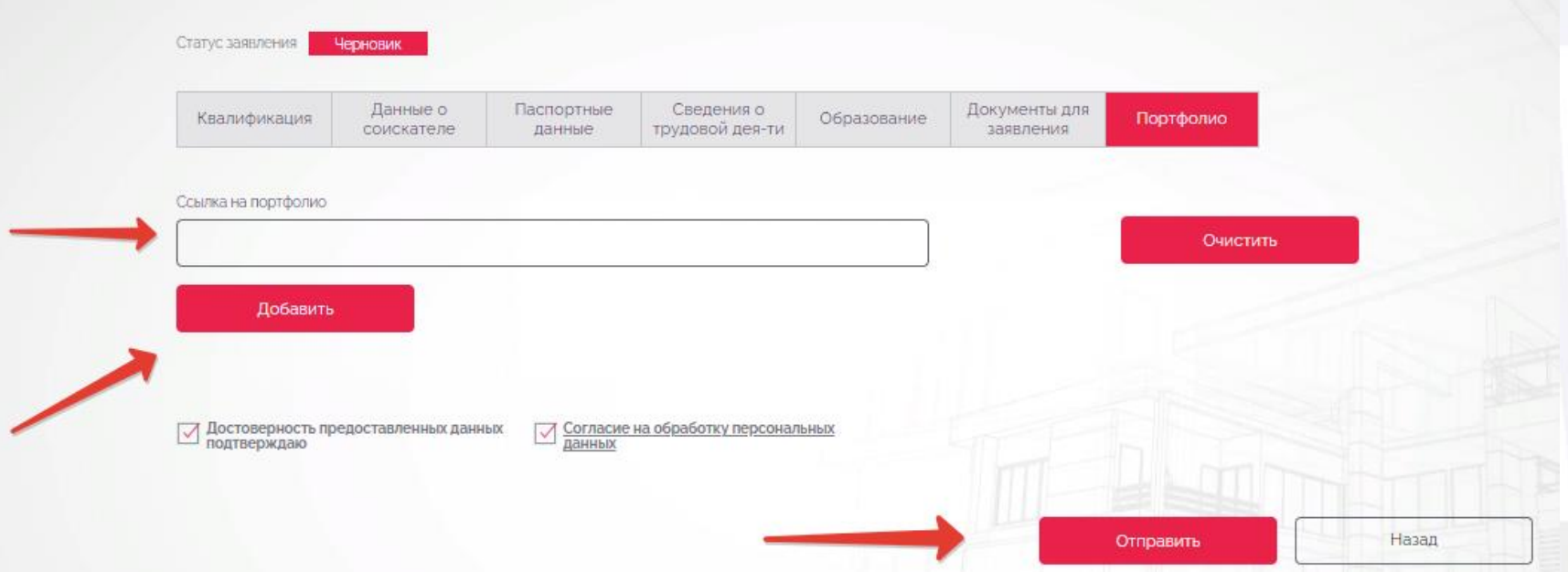

**Возможно подгрузить или файл с Портфолио или ссылку на Портфолио**

**Требования к Портфолио можно найти в «Оценочное средство по оценке квалификации» по соответствующей квалификации на сайте ЦОК ЦТКАО в разделе «Соискателям».**

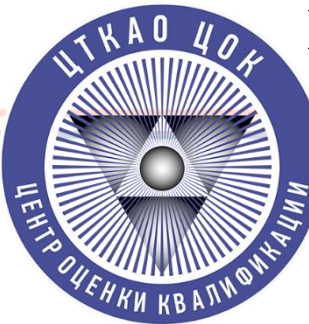

# Шаг 13. Направляем Заявку на рассмотрение в ЦОК «ЦТКАО»

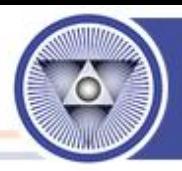

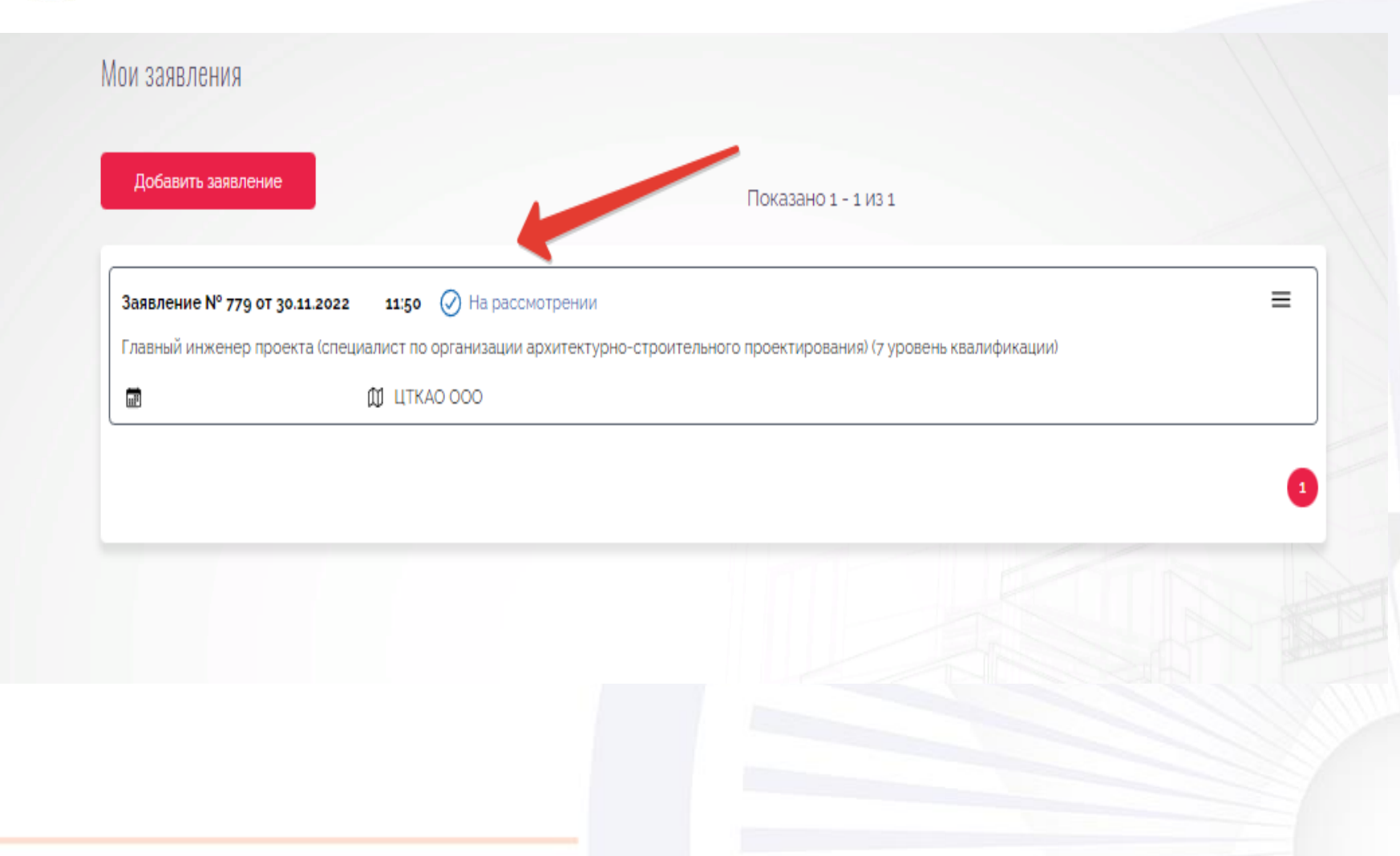

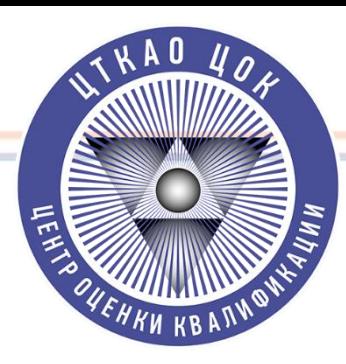

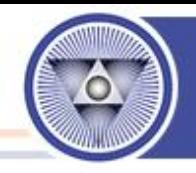

Шаг 14. Ожидайте рассмотрения заявки и дальнейших инструкций от ЦОК «ЦТКАО».

О направлении заявки в ЦОК «ЦТКАО» и по возникшим вопросам по работе с АИС ОК обращаться к руководителю ЦОК «ЦТКАО» - Конченко Кириллу Алексеевичу по номеру телефона:

 $+7(925)006 - 34 - 67$